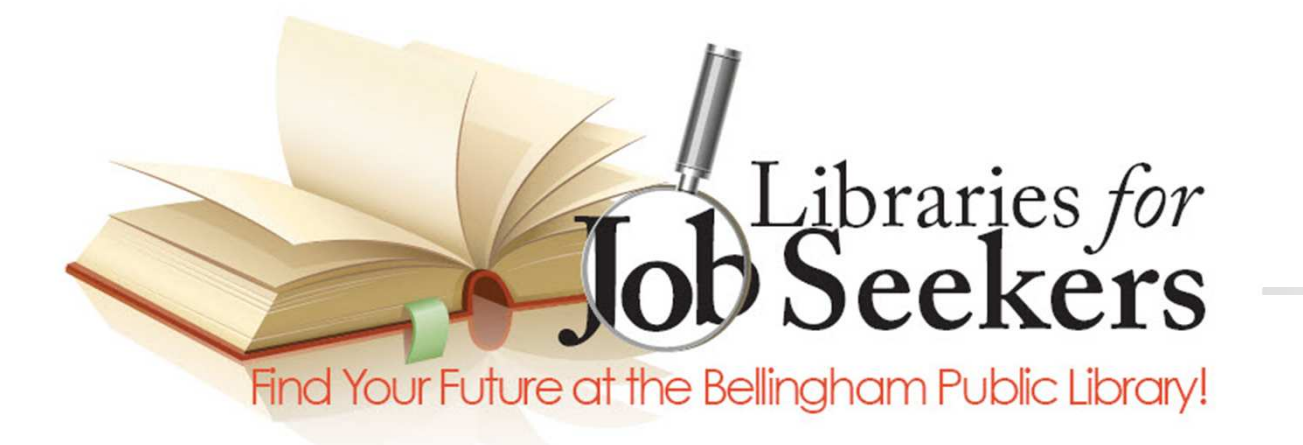

### Introduction to Word Processing

OpenOffice Writer Training

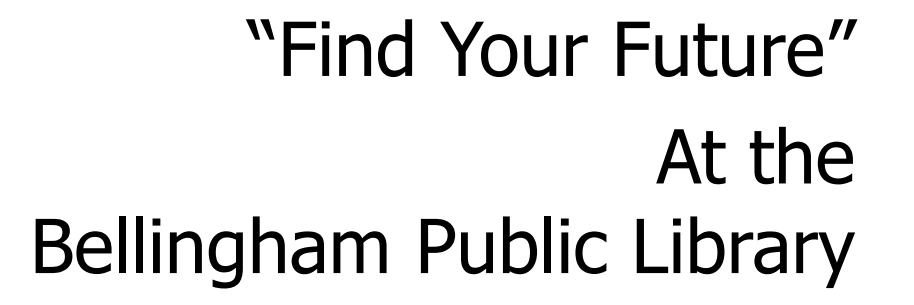

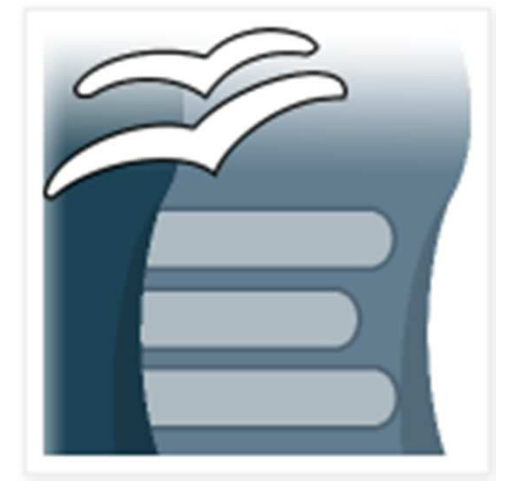

### IMLS & LSTA Acknowledgements

The basis of this program was originally developed by<br>Bernadette Rivard when she was Supervisor of Technical Services<br>at the Milford Town Library and has been adapted for use at the Bellingham Public Library. Both projects were supported in whole or in part by theInstitute of Museum and Library Services.

However, the opinions expressed herein do not necessarily reflect the position or policy of that agency, and no official endorsement of that agency should be inferred.

> Financial assistance for this "Libraries for Job Seekers" Grant was made possiblewith Federal funds administered through theMassachusetts Board of Library Commissioners.

# Libraries for<br>Seekers Find Your Future at the Bellingham Public Library!

### **Program Sponsors:**

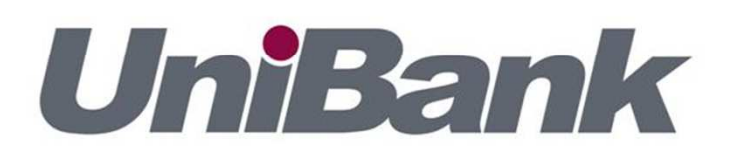

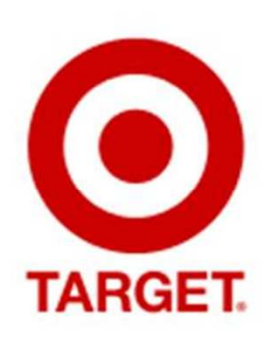

Friends of the Bellingham Public Library

This project is supported by a federal grant from the **Institute of Museum & Library Services** under the provisions of the Library Services & Technology Act as administered by the Massachusetts Board of Library Commissioners.

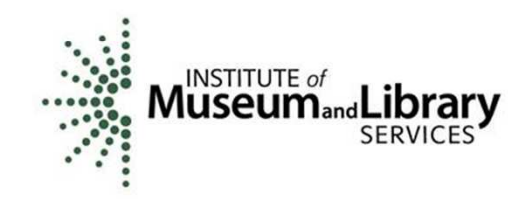

### What is OpenOffice Writer?

OpenOffice Writer is a **free** word processing program that is compatible with Microsoft Word.

Word processors can create the following documents

- u **Letters and other correspondence**
- $\blacksquare$ Reports and term papers
- ▛ **Newsletters**
- ▛ **Flyers and brochures**
- ▛ Proposals and resumes
- u **F** HTML (for web pages)

### How do word processors compare to typewriters?

Easy editing Save for future use<br>Easy navigation Searching and repla Easy navigation Searching and replacing<br>Spell check Grammar check Spell check Grammar check<br>
Thesaurus Graphics and pic Print again and again Margins at top and bottom

Graphics and pictures<br>No carriage returns No more white out!

And, best of all, no bell at the end of a line!

### Lets get started

- **Service Service** ■ Open OpenOffice on the desktop
- **Service Service** ■ Click on Text Document
- **Service Service** ■ What's there?
	- A blank page with these settings:
		- a,  $\blacksquare$  8  $\frac{1}{2}$  x 11, Portrait
		- a, **Example 7 Franch Times New Roman, 12 point**
		- П Margin .79" all around

# File Menu

- $\overline{\mathbb{R}^2}$ New  $-$  to start a new document
- $\overline{\mathbb{R}^2}$ Open – to open an existing document<br>- Recent Documents – to see recently u
- k. Recent Documents – to see recently used<br>documents documents
- b. Wizards – commonly used documents -<br>Netters, agendas, faxes letters, agendas, faxes
- $\overline{\mathbb{R}^2}$ Close – closes current document<br>- Save – saves document to "Docu
- b. ■ Save – saves document to "Document<br>Library" Folder Library" Folder

### More on the File Menu

- **Service Service** Save as  $-$  allows you to save document<br>to folder you select to folder you select
- **Service Service** ■ Export as PDF
- **Properties name, date created, etc.**<br>Passe proview resoriow passe laveut
- **Service Service Page preview – preview page layout**<br>hefore printing before printing
- **Service Service Print – to print document**

### Edit Menu

- $\overline{\mathbb{R}}$ ■ Undo – clears the last change you made to<br>The document (button you will grow to love the document (button you will grow to love!)
- k.  $\blacksquare$  Cut – takes selected content out of document<br>and places it on a cliphoard to be pasted into and places it on a clipboard to be pasted into another area of the document.
- $\overline{\mathbb{R}}$ **Copy** – allows you to copy content from one area of the document into another. area of the document into another.
- b. **Paste – allows you to paste content from one**<br>area of the document into another. area of the document into another.

### More on the Edit Menu

- $\overline{\mathbb{R}}$  $\blacksquare$  Select All – allows you to select everything on<br>the nage to either cut or convit the page to either cut or copy it.
- $\overline{\mathbb{R}}$ Find – allows you to enter a word or words<br>And finds that word every time it is in the and finds that word every time it is in the document.
- $\overline{\mathbb{R}}$ Replace – allows you to enter a word or<br>Words that annear in the document and words that appear in the document and automatically replace that word or words with another word or words.

### View Menu

### **Service Service** ■ Toolbars

- a, **Formatting – New document, save, print**<br>Cut cony naste format naint cut, copy, paste, format paint.
- a, Standard – Font, size, bold, underline,<br>Stalicize justify bullets italicize, justify, bullets.
- П Drawing – text boxes, picture boxes,<br>hackground colors font colors background colors, font colors.

### Insert Menu

- **Service Service** Manual Break – line, column or page<br>breaks breaks
- **Service Service** ■ Fields – Date, time, page numbers
- **Special Character for symbols, such as**  $\omega$  **or**  $\omega$ as @ or ©
- **FENVEIODE Envelope – to print envelope**<br>Distures from anllow or free
- **Service Service Pictures – from gallery or from file**

### Format Menu

- **Service Service n** Character – another way to select and<br>change the font change the font
- **Service Service Paragraph – select indent and line**<br>Spacing line and page breaks spacing, line and page breaks
- ■ Bullets & Numbering – select bullet<br>format format

### More Format Menu

- **Service Service Page – layout and margins, background<br>Color, borders, columns** color, borders, columns
- **Service Service** Alignment – left, center, right or<br>iustified justified

### Table Menu

- **Service Service** Insert table - and set number of rows<br>and columns and columns
- **Service Service** Delete – rows and columns from table
- **Formula add mathematical formulas**<br>Fo table column or rows to table column or rows

# Table Menu

### **Service Service** ■ Insert Table – to make a table of items.

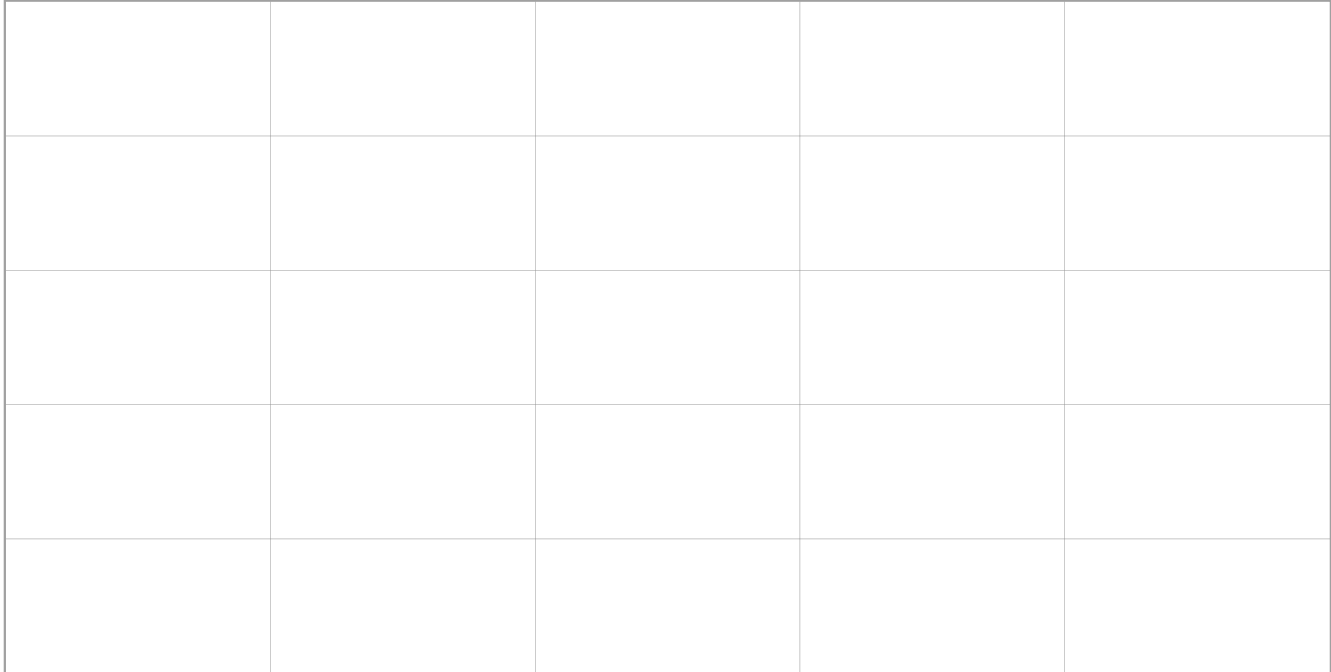

## Tools Menu

- **Service Service Spelling & Grammar Check**
- **Service Service** Language - Thesaurus<br>AuteCerrest
- **Service Service** AutoCorrect
- **Envelopes & Labels**

### Window & Help Menu

- **Service Service** Window – to view all open documents
- **Service Service Help – to obtain assistance with**<br>OpenOffice functions OpenOffice functions

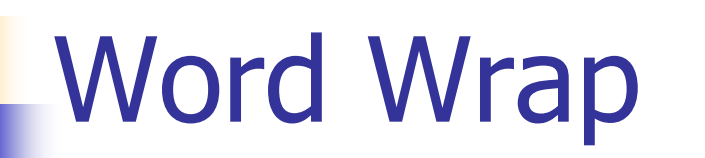

#### **OpenOffice.org Write** Insert Format Table Tools Window Help  $\frac{1}{2}$  Find V Times New Roman IF & GO OF A Default  $\cdot \frac{30}{2} \cdot 21$

When I type I do not have to worry about when happens when I have reach the end of a line; the program automatically moves to the next line with the next syllable that needs to be typed.

### Adding New Paragraphs

**OnenOffice are Writer** 

Default

Format Table Tools Window Help

品昌R<sup>SS</sup>

V Times New Roman

69 ▼

 $\checkmark$ 

 $\vee$  36

This is my first paragraph. If I press enter twice, the second paragraph automatically begins.

 $\therefore$  Find

王国国际印度电图·罗·图·

 $\sqrt{49}$ 

Here is the second paragraph.

## Deleting Text

- <u>ra</u> Should you make a mistake, you can use your backspace and delete keys to correct them.
- <u>ra</u> **Backspace erases characters** to the LEFT of the cursor.

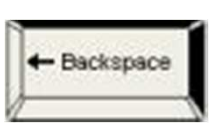

T **Delete erases characters to the RIGHT.** 

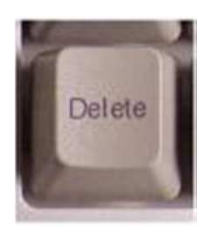

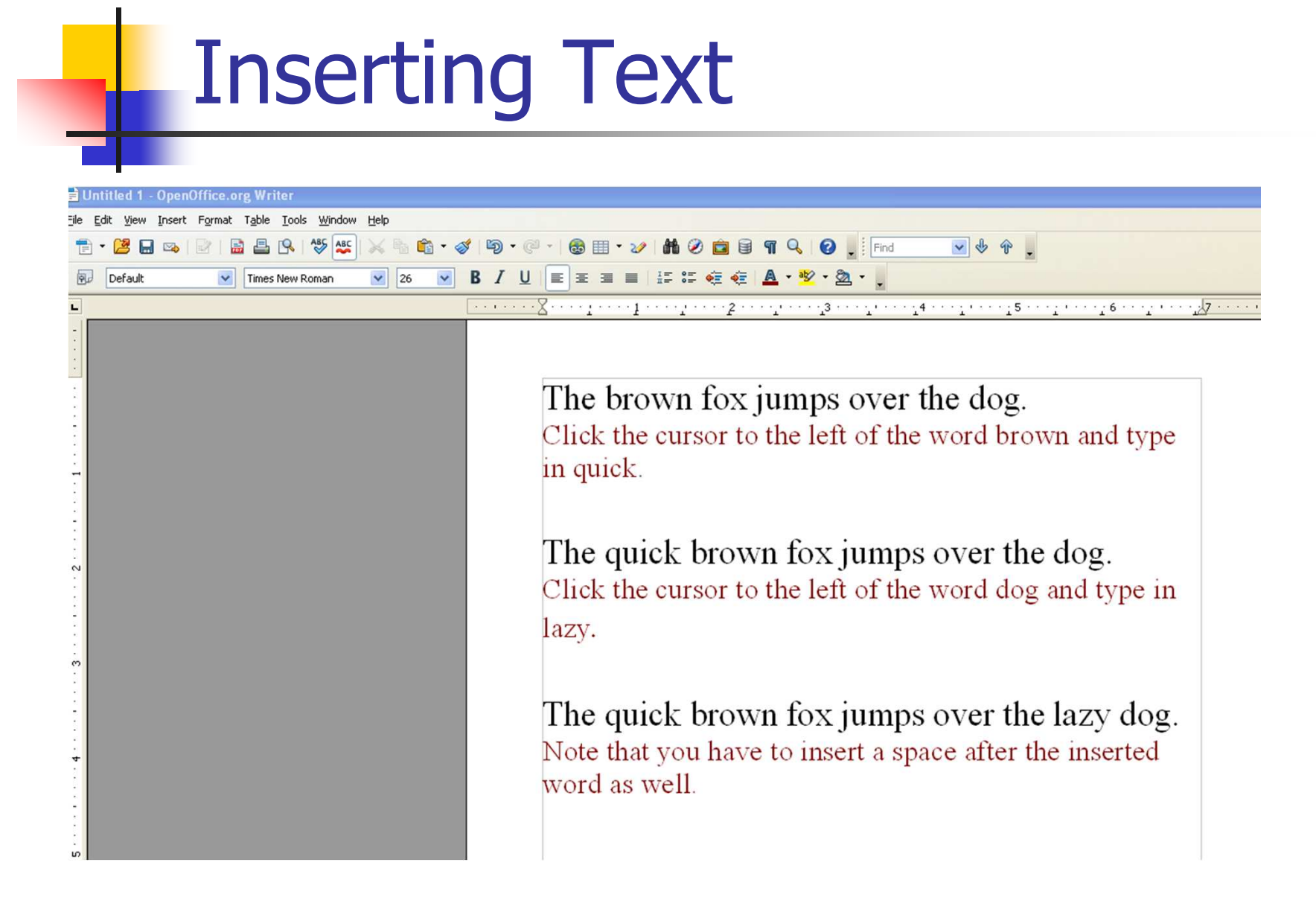

## Spell and Grammar Check

- $\overline{\mathbb{R}}$ **The program lets us know when we** misspell words and use incorrect grammar.
- $\overline{\mathbb{R}}$ **Nords not in the dictionary (possibly** misspelled) appear in RED, these are often autocorrected.
- b. **Phrases that are not in the grammar** checker are underlined in GREEN. (Grammar check is seriously limited. Do not rely on it as a sole utility for proper grammar!)

### Autocomplete

 $\overline{\mathbb{R}}$  Common words, when you begin typing them, may appear on the screen completed. Just press enter and it will finish typing the word for you.

# Cut & Paste – Copy & Paste

- **Service Service Cut part of a document and paste it to** another part of the document
- **Service Service Copy part of a document and paste it to** another part of the document

### Formatting Text

- **Service Service Bold – heavier typeface**<br>Source fill in your o-r
	- a, You **must** fill in your e-mail address
- ■ Italics – slants text
	- a, **E**ven the *schoolteacher* liked Jimi Hendrix.
- ■ Underline – underlines text<br>- ^" time slins must be submit
	- m. **All time slips must be submitted <u>by 5 pm</u>.**

## Formatting Text

### **Service Service** Alignment

- a, **Left - ragged right, left margin straight,<br>right side uneven** right side uneven
- a, Gentered – centers text on the page<br>Right upsased left right margin stra
- a, Right – ragged left, right margin straight,<br>Left side uneven left side uneven
- a,  $\blacksquare$  Justified – the words spread out to make<br>hoth the left and right margins straight both the left and right margins straight

### Alignment Examples

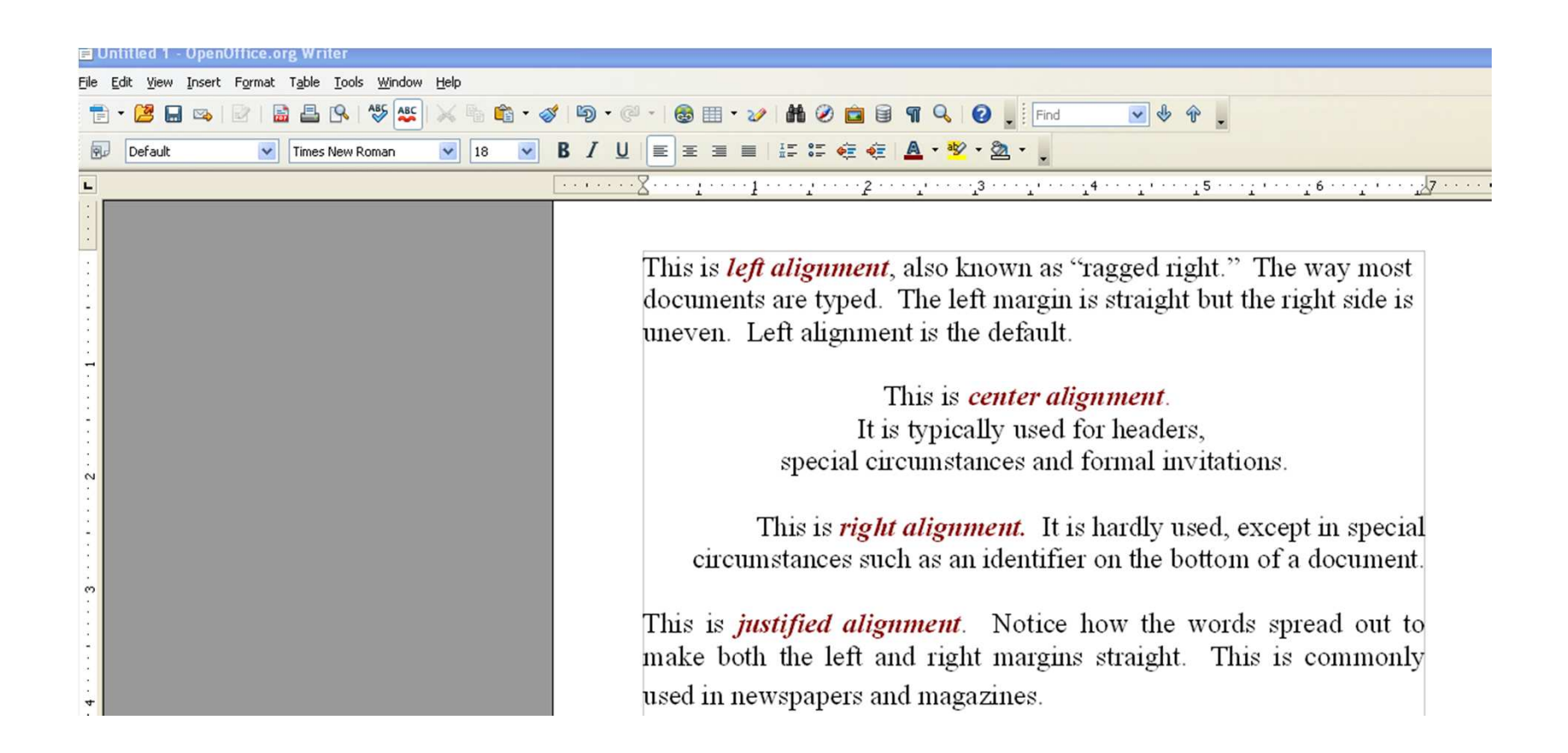

### Format Bullets & Numbering

- **Service Service Type your list of items**
- **Service Service**  $\blacksquare$  Highlight the list
- **Service Service Bullets and Numbering Select Format, Bullets and Numbering** 
	- a, **Example 13 Select bullet tab for bullet designs**
	- П **Select number tab for number designs**

## **Practice**

- **Service Service Spend at least 15 minutes practicing** what you have learned and look for "open practice" times when you can come to the library to work on your document.
- **Keep an eye out for our resume and** cover letter writing workshops.